### Overtime & Allowances - Hints & Tips

This guidance will provide some hints & tips on how to use the overtime and allowances screens in Business world. There is information on:

#### Contents

| Draft Claims              | 1 |
|---------------------------|---|
| Copying lines of a claim  | ว |
|                           |   |
| Deleting lines of a claim | 2 |

#### **Draft Claims**

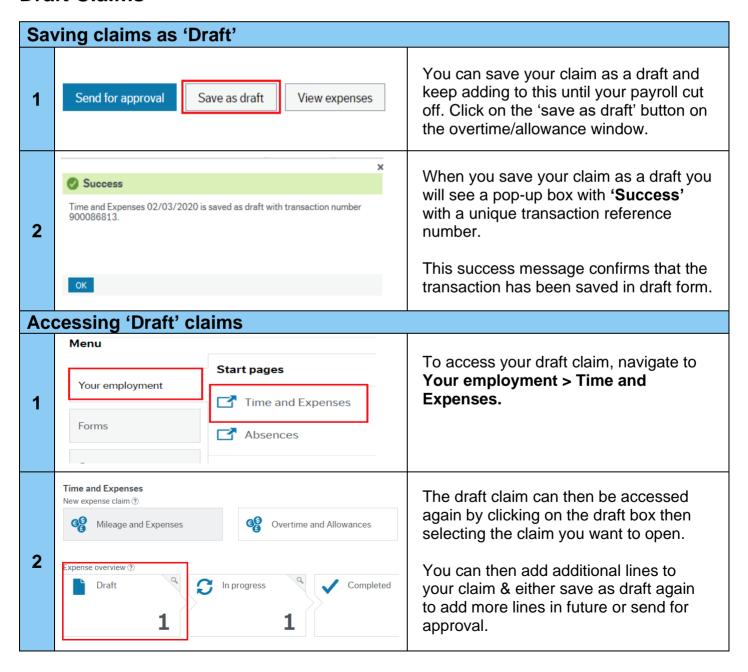

### Overtime & Allowances - Hints & Tips

## Copying lines of a claim

1

You can quickly copy any lines you have already created by ticking the check box for the line of the claim you want to copy and then clicking on the 'Copy expense' button.

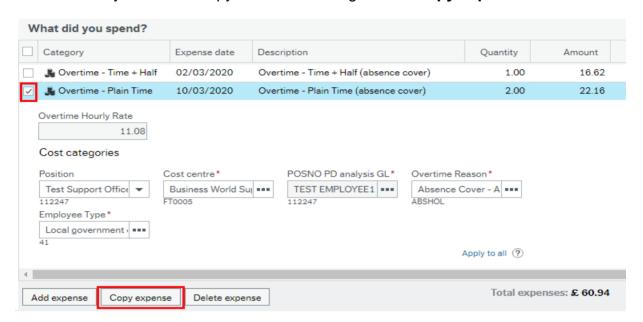

This is a faster way of entering multiple lines for the same type of claim, e.g. claiming 4 lines of the same type of overtime at the same rate. However, it is important to note that this function copies the selected line exactly, therefore you should remember to update the overtime/allowance dates as appropriate.

# **Deleting lines of a claim**

To delete any lines in your claim, click on the small box at the left-hand side of the row you want to delete then click the 'delete' button shown below. What did you spend? Category Expense date Description Ouantity Amount 🗸 Overtime - Plain Time 02/03/2020 Overtime - Plain Time (absence cover) 2.00 22.16 02/03/2020 1.00 🗸 Overtime - Time + Half Overtime - Time + Half (absence cover) 16 62 Overtime Hourly Rate 1 Cost categories POSNO PD analysis GL\* Overtime Reason<sup>1</sup> Position Cost centre\* Test Support Office ▼ Business World Suj TEST EMPLOYEE1 ------112247 FT0005 112247 Employee Type\* Local government Apply to all ? Total expenses: £, 60.94 Add expense Copy expense Delete expense